# Certified SOLIDWORKS Professional Advanced Preparation Material

Sheet Metal, Weldments, Surfacing, Mold Making and Drawing Tools SOLIDWORKS® 2024

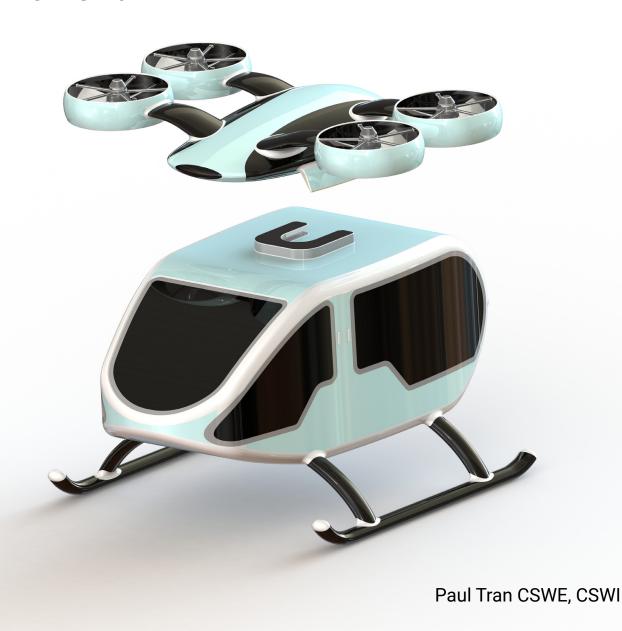

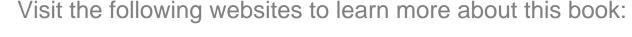

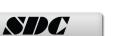

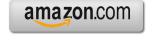

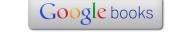

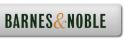

## CHAPTER 1

### CVVP — Advanced Drawing Tools

#### **CSWP – Advanced Drawing Tools**

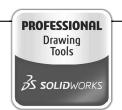

Certified SOLIDWORKS Professional Advanced Drawing Tools

The completion of the Certified SOLIDWORKS Professional Advanced Drawing Tools (CSWPA-DT) exam proves that you have successfully demonstrated your ability to use the tools found in the SOLIDWORKS Drawing environment.

Employers can be confident that you understand the tools and functionality to create engineering drawings using SOLIDWORKS.

Note: You must use at least SOLIDWORKS 2010 for this exam. Any use of a previous version will result in the inability to open some of the testing files.

Exam Length: 100 minutes

Minimum Passing grade: 75%

Re-test Policy: There is a minimum 14-day waiting period between every attempt of the CSWPA-DT exam. Also, a CSWPA-DT exam credit must be purchased for each exam attempt.

All candidates receive electronic certificates and a personal listing on the CSWP directory when they pass.

Exam features hands-on challenges in many of these areas of SOLIDWORKS drawing functionality such as:

Basic View Creation, Section Views, Auxiliary Views, Alternate position Views, Broken Out Sections, Lock View/Sheet Focus, Transferring Sketch Entities to/from Views, Bill of materials, and Custom Properties.

#### **CSWP – Advanced Drawing Tools**

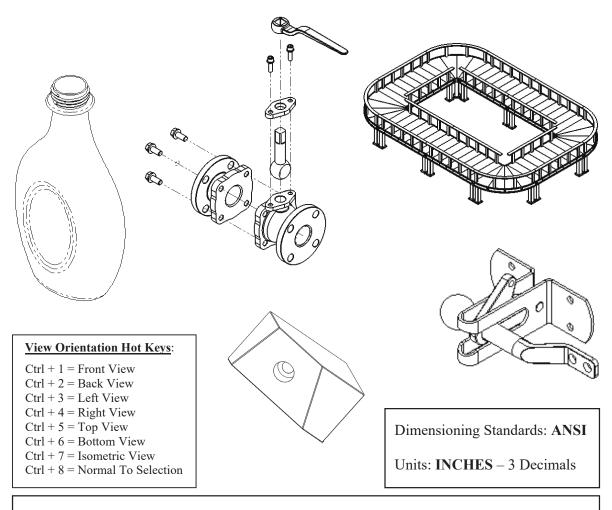

#### **Tools Needed:**

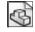

Part Template

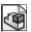

Assembly Template

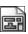

**Drawing Template** 

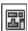

View Palette

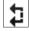

Section View

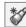

Named View

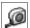

Measure

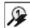

Auto Balloon

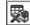

Bill of Materials

#### **CHALLENGE 1**

**1. Opening a part document:** (This challenge focuses on the drawing view creation and calculating the surface perimeters).

Select File / Open.

Browse to the Training Folder and open a part document named: **Plastic Bottle.sldprt**.

#### 2. Transferring to a drawing:

Select File / Make Drawing From Part (arrow).

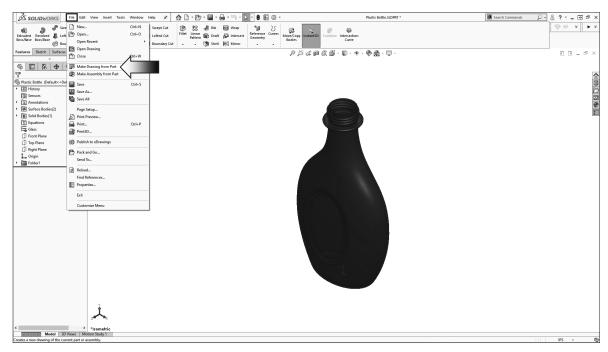

Select the default **Drawing** template.

Click OK.

The drawing paper size will be changed in the next step.

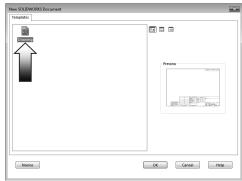

#### 3. Changing the paper size:

Right-click inside the drawing and select **Properties**.

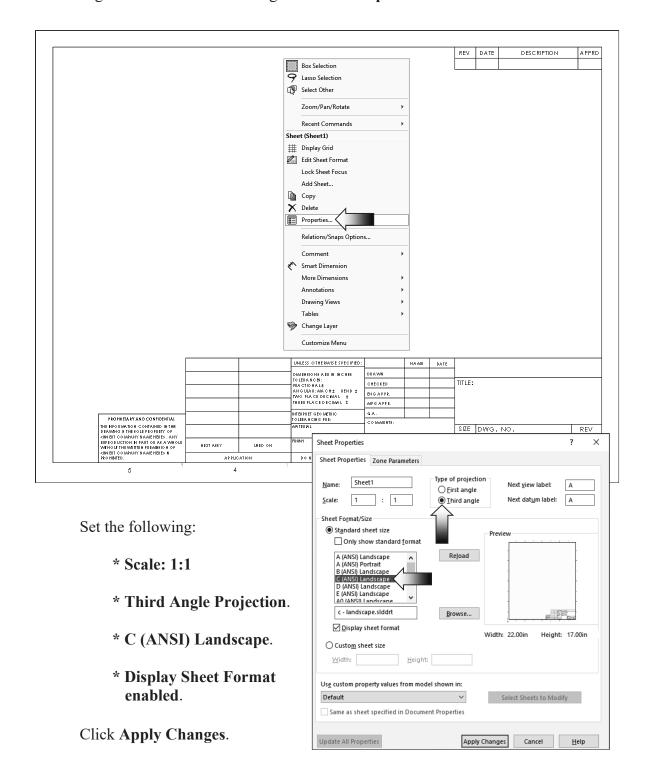

#### 4. Adding the drawing views:

Expand the **View Palette** (arrow) and drag the **Front** View into the drawing approximately as shown.

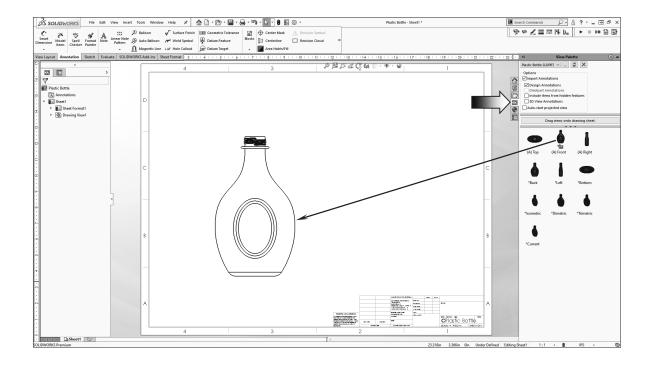

Create an Isometric View by projecting from the Front view, or by dragging and dropping from the View Palette.

Place the Isometric view on the right side of the Front view.

For clarity, change the tangent edges to With-Font (right click the view's border and select Tangent Edges With Font).

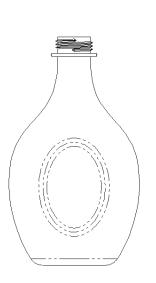

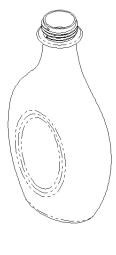

#### 5. Creating a section view:

Switch to the View Layout tab.

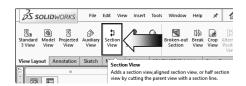

Click the **Section View** command.

For Cutting Line, select the **Vertical** option (arrow).

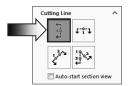

Place the Cutting Line in the <u>center</u> of the Front view and click the **green** check mark (arrow) to accept the line placement.

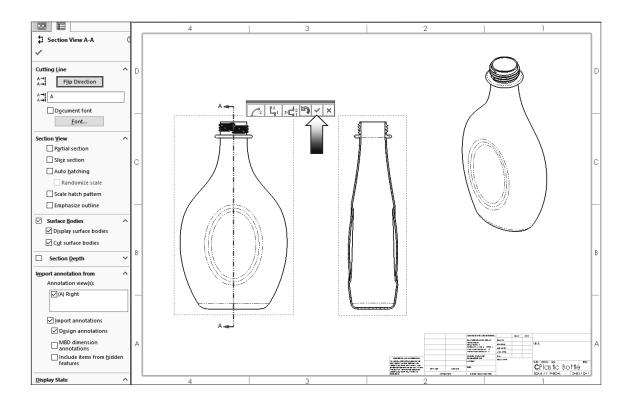

Click Flip Direction if needed, the Section Arrows should be pointing to the <u>left</u>.

Place the Section view on the right side of the Front view.

Move the Isometric view to the upper right hand side. This view is for reference use only.

#### 6. Measuring the surface Perimeter:

Zoom in on the section view; we will need to select the sectioned surface and measure its

Perimeter.

Switch to the **Evaluate** tab and click **Measure**.

Locate the **Perimeter** value and enter it here:

inches.

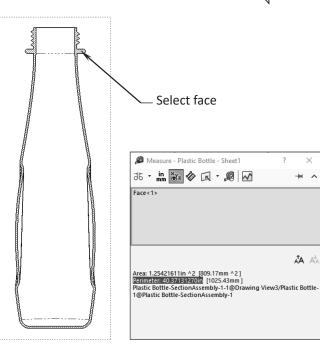

View Layout Annotation Sketch Evaluate

Compare Documents

#### 7. Creating an aligned section view:

Double-click the dotted border of the Front view to lock it.

The **Lock View Focus** option allows you to add sketch entities to a view so that that when the view is moved, the entities will move with the view. This works well for adding section lines manually.

Switch to the **Sketch** tab and sketch **2 Lines** as shown in the image on the right.

Add the vertical and horizontal dimensions to fully define the sketch. (Multiple lines are often used to create an Aligned Section View.)

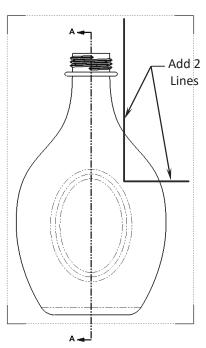

Hold the **Control** key and select the <u>Vertical</u> <u>Line 1<sup>st</sup></u>, and then select the <u>Horizontal Line after</u>.

Switch to the **View Layout** tab and select the **Section View** command (arrow).

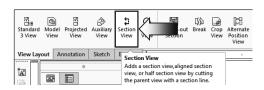

An **Aligned Section View** is created and labeled as **Section B-B**.

Ensure that the Direction Arrows match the image shown below.

1 5.500 1.125 5.500

Click the **Flip Direction** button if needed (arrow).

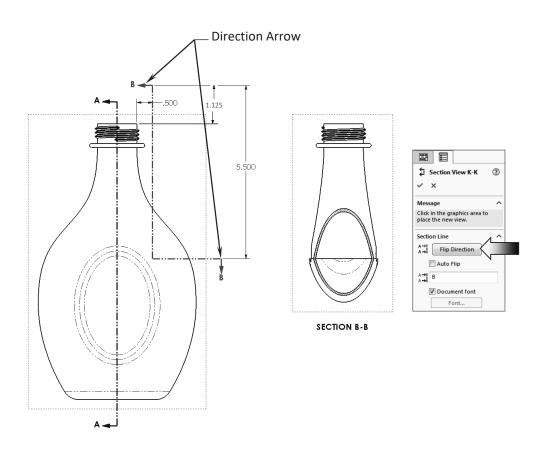

#### 8. Measuring the surface Perimeter:

Zoom in on the section view; we will need to select the upper surface of the Section B-B and measure its perimeter.

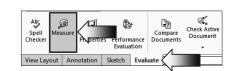

Switch to the **Evaluate** tab and click the **Measure** command.

Select only the upper <u>face</u> as noted.

Locate the **Perimeter** measurement and enter it here:

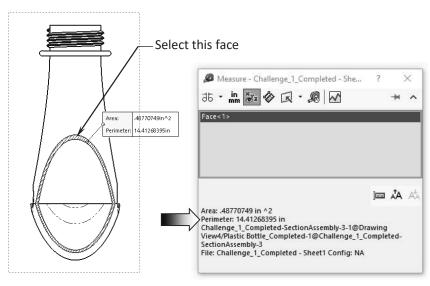

**SECTION B-B** 

inches.

#### 9. Saving your work:

Select File / Save As.

Enter **Challenge\_1.slddrw** for the file name.

Click Save.

# SECTION B-B SECTION B-B SECTI

#### **Summary:**

The key features to the Challenge 1 are:

Creating the Section Views and Measuring the Perimeter of the sectioned surfaces.

#### **CHALLENGE 2**

**1. Opening an assembly document:** (This challenge focuses on the orientation modifications and drawing view creation).

Select File / Open.

Browse to the Training Folder and open an assembly document named: Latch Assembly.sldasm.

In this Challenge, the orientation of the assembly has been changed to some oblique angle. You will need to

come up with a way to find the correct angle and change the orientation back to normal prior to making the drawing.

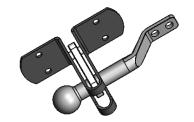

**Top View** 

Isometric View

Change to different view Orientations such as the Front, Top, Right, and Isometric view to examine the default orientations of this assembly.

The Top view will be used to correct the orientation of the assembly.

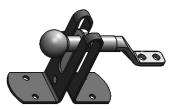

Select face

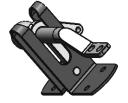

**Front View** 

Right View

Select the component **Base SM** and click **Edit Component**.

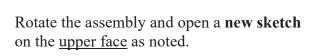

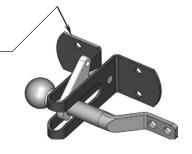

#### 2. Creating the 1st reference sketch:

We will need to rotate the Base\_SM to the horizontal position. There are several methods to find the current angle of the Base but we will go with creating a reference sketch approach.

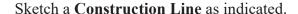

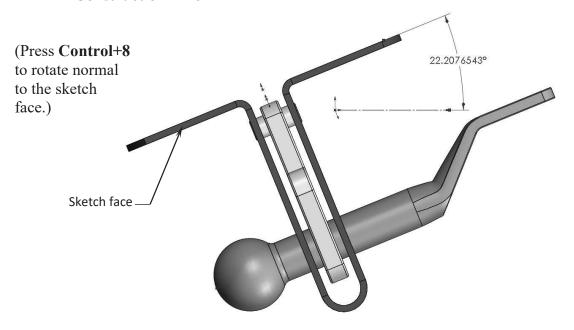

Add a <u>reference</u> **angular dimension** as shown above.

Change the number of decimals to **5 places**. This angular dimension will be used to rotate the entire assembly to the correct orientation as shown in the sample image below.

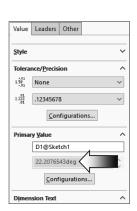

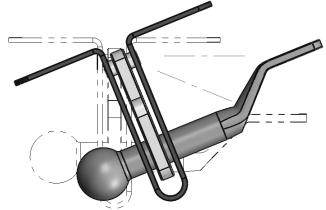

#### 3. Modifying the Arrow Keys angle:

Select Tools, Option, System Options.

Select the View option and change the angle of the Arrow Keys to 22.20765.

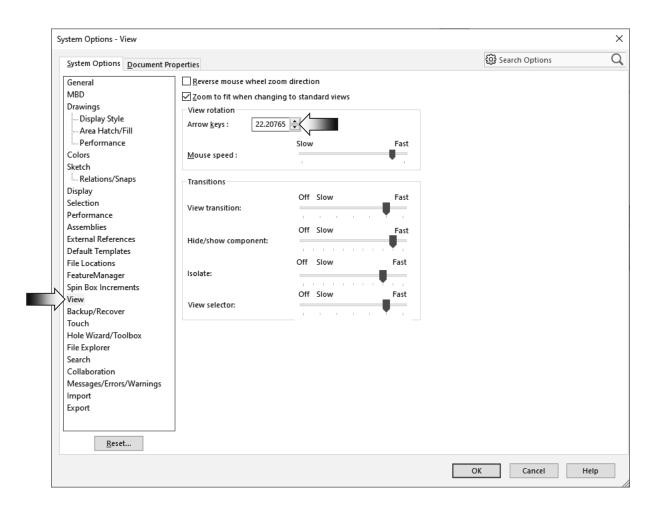

#### Click OK.

At this point, if any of the arrow keys are pressed, the model will rotate precisely 22.20765° each time. To rotate "normal to screen" hold down the Alt key while pressing one of the 4 arrow keys.

Exit the sketch.

#### 4. Changing the Top view orientation:

Remain in the **Top** view orientation. Hold down the **Alt** key and press the **Left Arrow** key <u>once</u>.

The entire assembly is rotated 22.20765° clockwise.

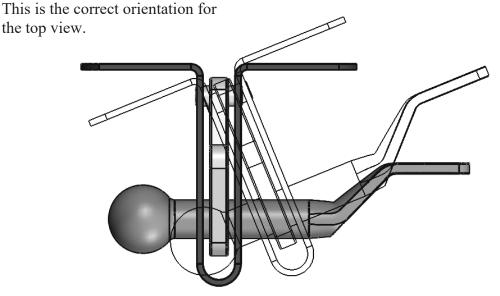

#### 5. Creating the 2<sup>nd</sup> reference sketch:

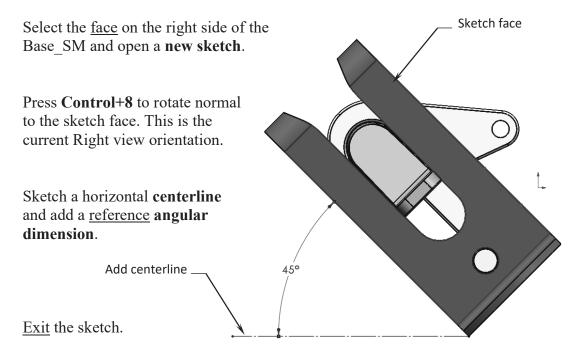

#### 6. Modifying the Arrow Keys angle:

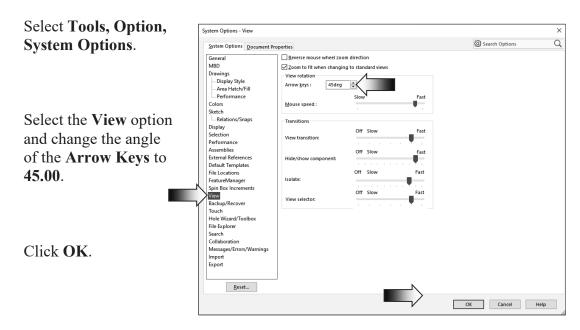

#### 7. Changing the Right view orientation:

Hold down the **Alt** key and press the **Right Arrow** key <u>once</u>.

The entire assembly is rotated 45° counterclockwise.

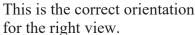

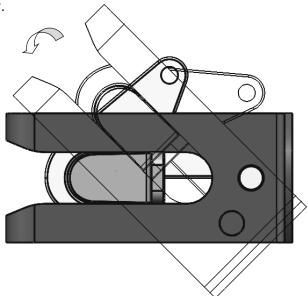

#### 8. Saving a new named view:

Custom views can be created and saved in the model or in an assembly document so that they can be displayed in a drawing at a later time.

The views are saved in the Orientation dialog and get carried over to the drawing and listed on the Properties tree.

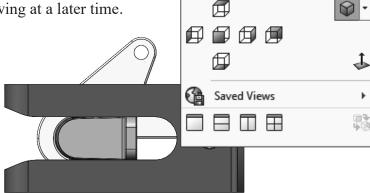

4 8 6

Press the **Spacebar** to access the Orientation dialog.

Click the **New View** button .

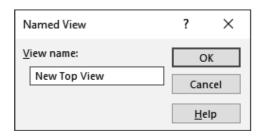

Enter: **New Top View** in the Named View dialog and press **OK**.

The new view is saved and displayed in the Orientation dialog.

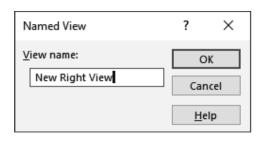

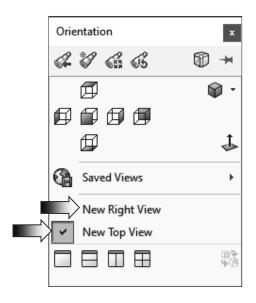

Repeat the last step and save another Named View called: **New Right View**.

Click **OK** and <u>save</u> the assembly document.

#### 9. Making a drawing from assembly:

Select File / Make Drawing from Assembly (arrow).

Select the **Drawing** template.

Click OK.

Right-click inside the drawing and select **Properties**.

Change the paper size to C-Landscape.

Change the Scale to 1:1.

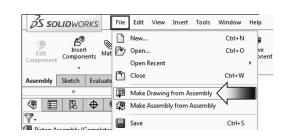

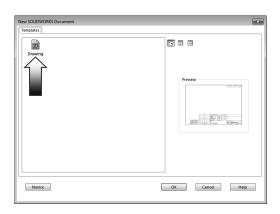

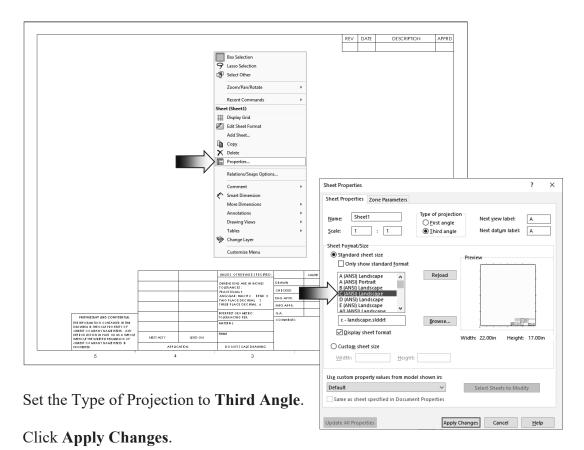

#### 10. Adding the first drawing view:

<u>Drag</u> and drop the **Top** drawing view from the **View Palette**.

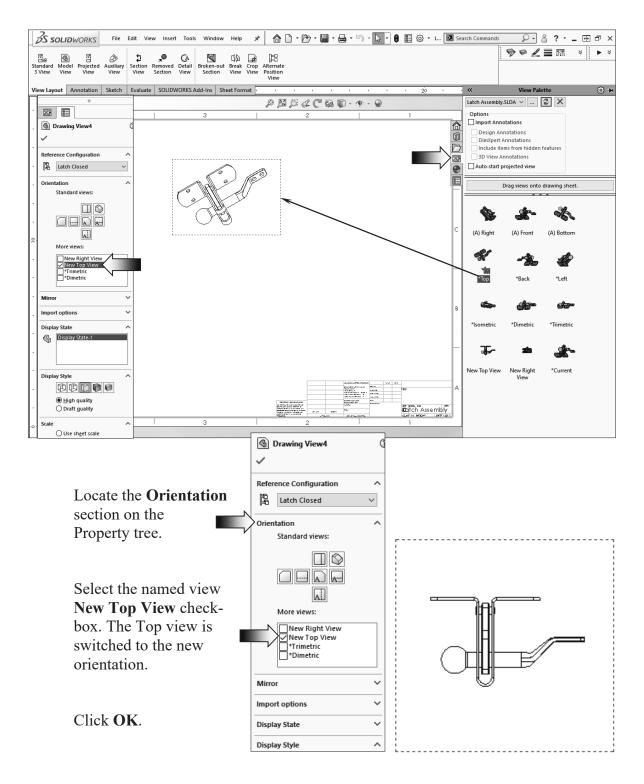

#### 11. Creating the projected drawing views:

New drawing views can now be projected vertically or horizontally from the new view.

Switch to the **View Layout** tab and click the **Projected View** command.

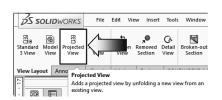

Click the dotted border of the **Top** view to start the projection.

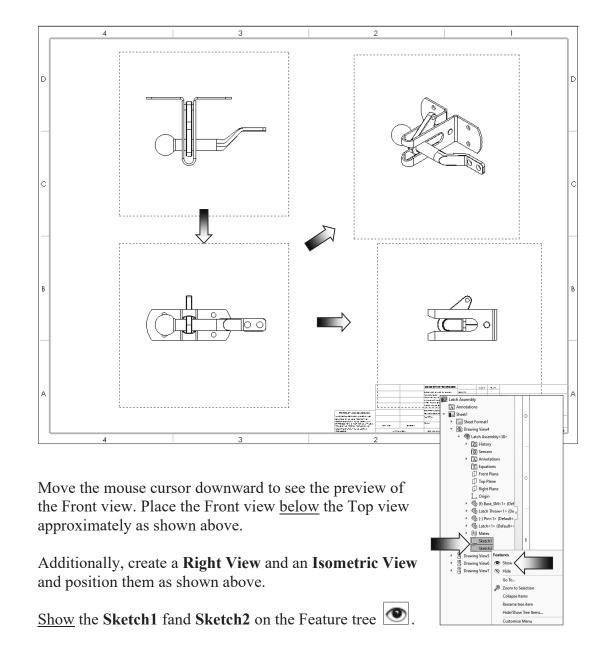

#### 12. Adding reference lines:

Zoom in on the lower right corner of the drawing.

Right-click anywhere inside the drawing and select **Lock Sheet Focus**. This forces the new lines to be part of the sheet. If any of the drawing view is moved, the added line will not move.

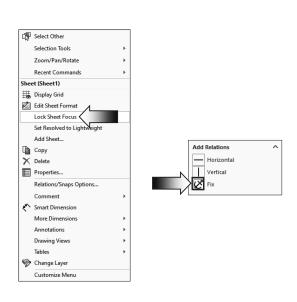

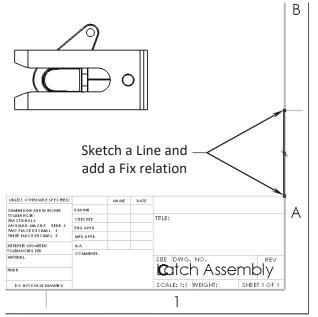

Sketch a vertical **Line** exactly on the inner border line as shown.

Add a <u>Fix</u> relation to the line so that it will not move.

Double-click the dotted border of the <u>right view</u> to **Lock View Focus**. This will force the new line and its dimensions to be part of the view. If the drawing view is moved, the line and its dimension <u>will</u> also move with it.

Sketch a **second Line** and add two dimensions as shown.

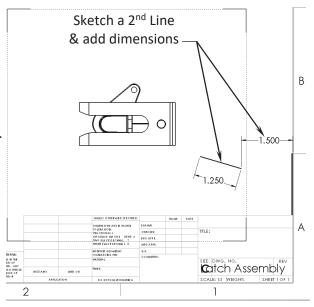

#### 13. Adding an angular dimension:

Create an angular dimension between the  $2^{nd}$  line and the outer edge of the Latch.

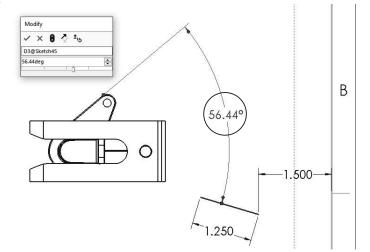

Change the angle to 56.44°.

#### 14. Finding the value of X:

Add a <u>reference dimension</u> between the <u>left endpoint</u> of the 2<sup>nd</sup> line and the <u>edge</u> on the right side of the Right drawing view.

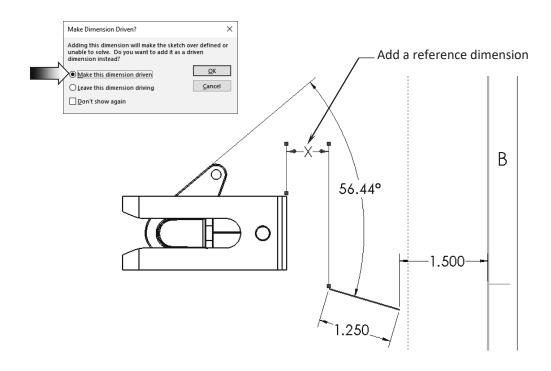

Enter the value of the **dimension X** here: in

#### 15. Creating a section view:

Double-click the dotted border of the **Right** drawing view to lock the view focus.

Sketch a **Line** and add a **Parallel** relation to the <u>outer edge</u> of the Latch.

Switch to the View Layout tab and click Section View.

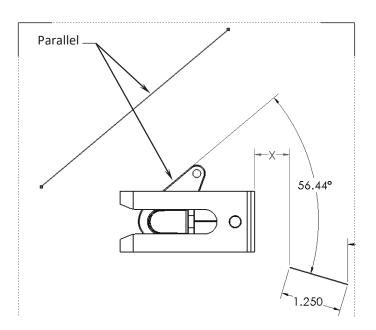

Click **OK** to accept the default options in the **Section Scope** dialog box.

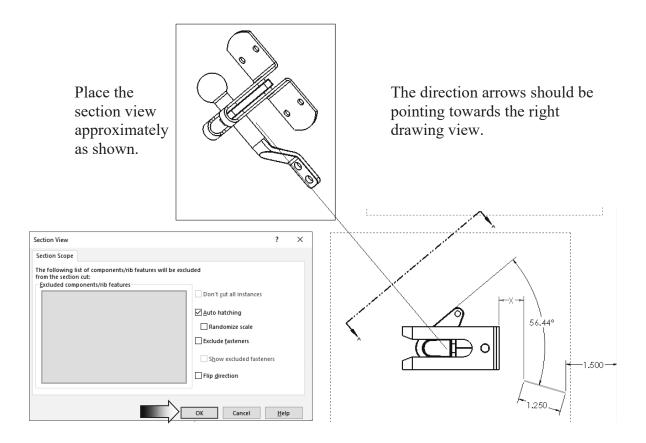

#### 16. Finding the value of Y:

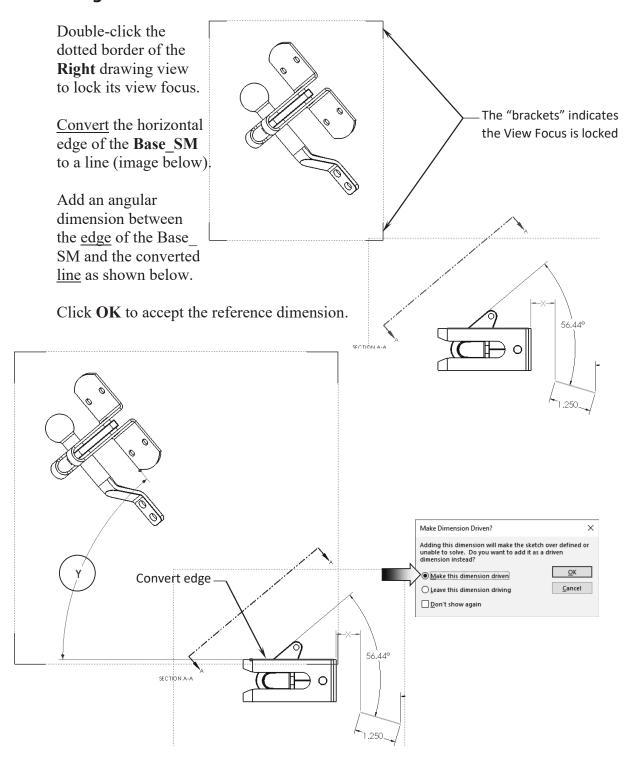

Enter the value of the **dimension Y** here: \_\_\_\_\_deg

#### 17. Creating an Alternate Position view:

The dimensions and the lines in the Right drawing view are hidden for clarity.

Switch to the View Layout tab and click: Alternate Position View.

Select the **Right** drawing view.

Click ExistingConfiguration and select Latch Open from the drop-down list.

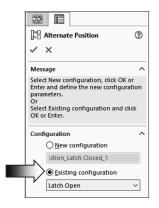

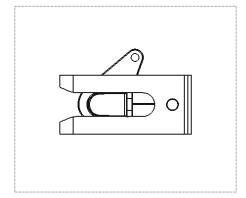

Click OK.

An alternate position view is displayed in phantom line style, on top of the Right drawing view.

#### **18. Saving your work:**

Select File / Save As.

Enter Challenge\_2.slddrw for the file name.

Click Save.

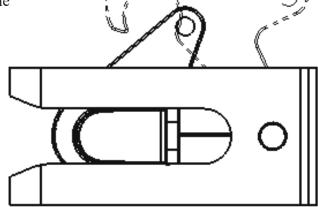

#### **Summary:**

The key features to the Challenge 2 are:

Creating the drawing views and finding the right orientations and return the views back to normal before creating the drawing views.

Lock and Unlock the View Focus so that reference geometry can be added for measuring and locating other references.

#### **CHALLENGE 3**

This challenge examines your skills on the following:

- \* Creating an assembly drawing.
- \* Adding balloons.
- \* Customizing the bill of materials.

#### 1. Opening a drawing document:

Select File / Open.

Browse to the Training Folder and open a drawing document named: **Deck Assembly.slddrw**.

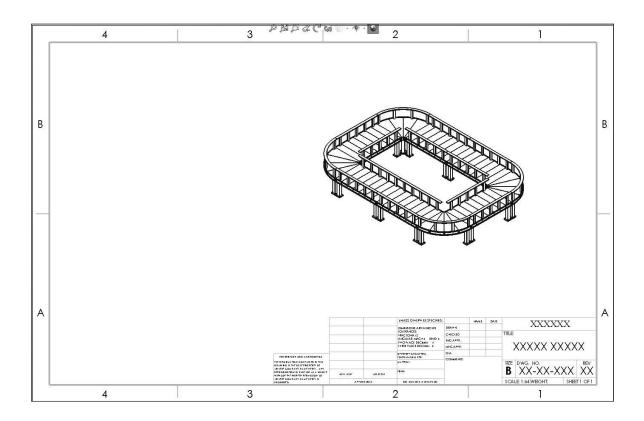

There is only 1 Isometric drawing view in this drawing. A Bill of Materials and Balloons need to be added to the drawing view.

#### 2. Inserting the balloons:

Balloons are used to identify the item numbers in the bills of materials.

Switch to the **Annotation** tab and click the **Auto Balloon** command . Select the Isometric view's border.

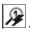

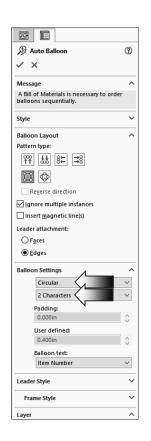

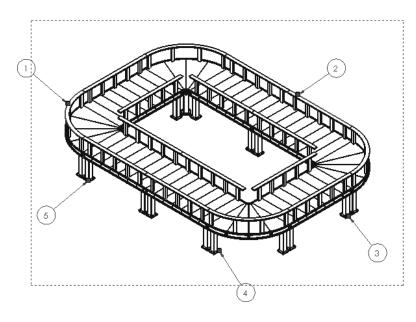

By default, each unique component gets a balloon assigned to it automatically.

Change the balloon settings to Circular, 2 characters and click OK (arrows).

The item numbers reflect the order of the components listed in the top level assembly. Changes done to the order of the components in the assembly feature tree will populate the balloons and the bill of materials.

#### 3. Adding a bill of materials:

In an assembly drawing, a bill of materials is created to display the item numbers, quantities, part numbers, and custom properties of the assembly.

The bill of materials should be linked to a drawing view, so click the dotted border of the Isometric view to activate it.

From the Annotation tab, select Tables / Bill of Materials.

For Table Template, select **BOM-Standard**.

For BOM Type, select **Parts Only**.

For Part Configuration Grouping, select **Display as One Item Number**.

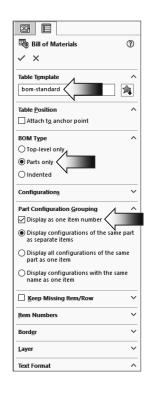

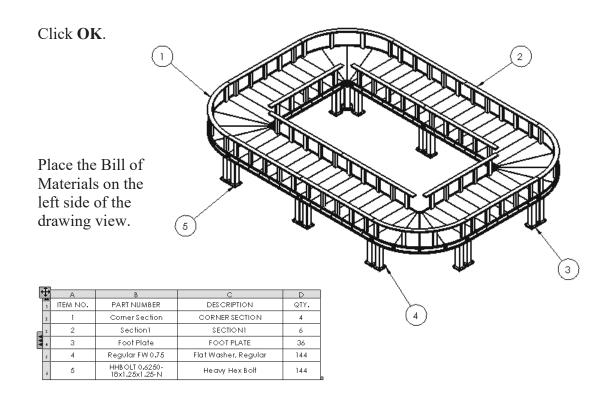

| 4    | ₽ | A        | В                                | С                    | D    |
|------|---|----------|----------------------------------|----------------------|------|
| TAXA | 1 | ITEM NO. | PART NUMBER                      | des cription         | QTY. |
|      | 2 | 1        | Corner Section                   | CORNER SECTION       | 4    |
|      | 3 | 2        | Section1                         | SECTIONI             | 6    |
|      | 4 | 3        | Foot Plate                       | FOOT PLATE           | 36   |
|      | 5 | 4        | Regular FW 0.75                  | Flat Washer, Regular | 144  |
|      | 6 | 5        | HHBOLT 0.6250-<br>18x1.25x1.25-N | Heavy Hex Bolt       | 144  |

Zoom in on the Bill of materials. We will change the Part Number column to include the actual part numbers that were assigned earlier, at the part level.

#### 4. Changing custom properties:

Double-click column header **B** to access the Custom Property options.

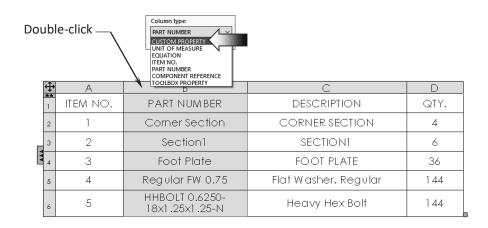

Column type: Change the Column Type CUSTOM PROPERTY Property name: to Custom Property. PartNo Description PartNo SW-Author(Ab nor) SW-Comments(Comments) SW-Configuration Name(Con SW-Created Date(Created Da SW-File Name(File Name) D Α SW-Folder Name(Folder Nam SW-Keywords (Keywords) SW-Last Saved By(Last Saved SW-Last Saved Date(Last Saved SW-Long Date(Long Date) SW-Short Date(Short Date) ITEM NO. DESCRIPTION QTY. For Property CORNER SECTION 4 SW-Subject(Subject) Name, select SW-Title(Title) 2 SECTION1 6 PartNo from 3 01-240-613 FOOT PLATE 36 the list. 4 01-240-615 Flat Washer, Regular 144 5 01-240-614 144 Heavy Hex Bolt

The part numbers for each component are displayed in column B. Adjust the column width by dragging the row divider (1).

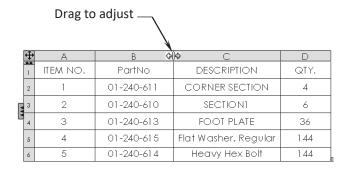

#### 5. Adding a Project column:

Right-click the column header **D** and select **Insert** / **Column Right** (arrow).

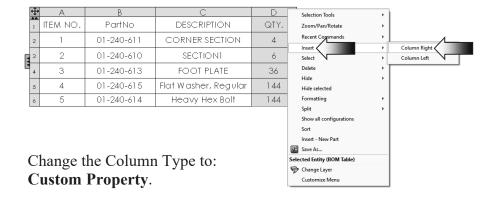

For Property Name, select **Project** from the list.

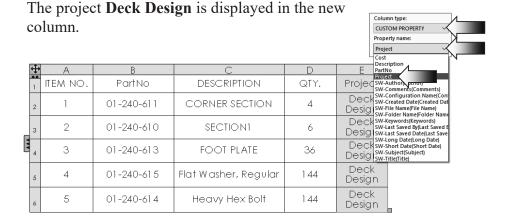

#### 6. Adding a column for Cost:

Right-click the column header E and select Insert / Column Right (arrow).

Change the Column Type to Custom Property.

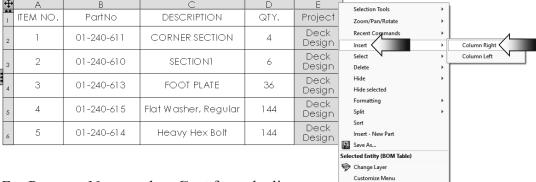

For Property Name, select Cost from the list.

The cost for each component is displayed in the new column.

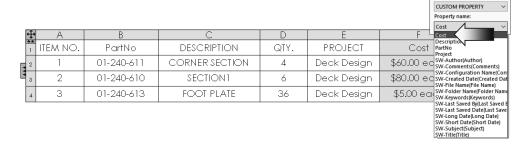

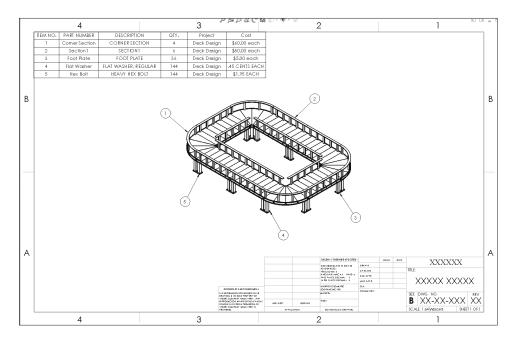

#### 7. Creating a linked note:

Switch to the **Annotation** tab and click **Note**.

Click on the <u>upper face</u> of one of the handrails to attach the note.

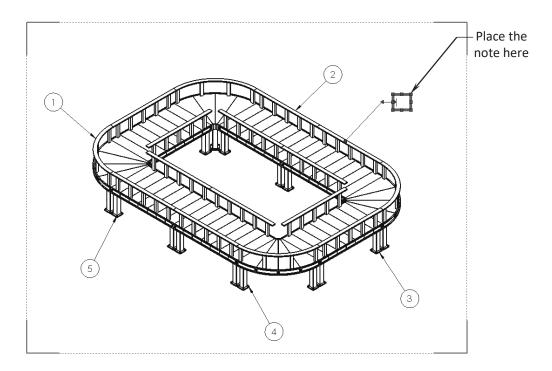

Click the Link to Property button.

Under Use Custom Property From, select the Model Found Here option.

For Property Name, select **Finish**. The text of the note reads: **Waterproof Coating, Natural**.

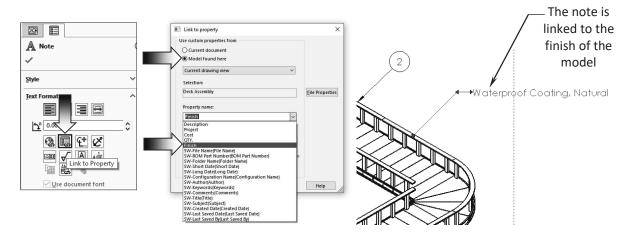

#### 8. Saving your work:

Select File, Save As.

Enter Challenge\_3 for the file name.

Click Save.

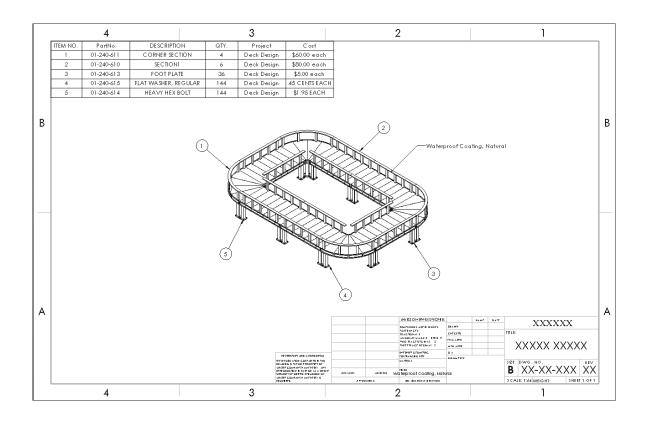

#### **Summary:**

The key features to the Challenge 3 are:

Creating an assembly drawing Adding balloons Inserting a Bill of materials Changing the custom properties Adding new columns Creating a linked note

#### **CHALLENGE 4**

This challenge examines your skills on the following:

- \* Hide/Show components in a drawing
- \* Adding projection dimensions

#### 1. Opening a drawing document:

Select File / Open.

Browse to the Training Folder and open a drawing document named: Water Valve Assembly.slddrw.

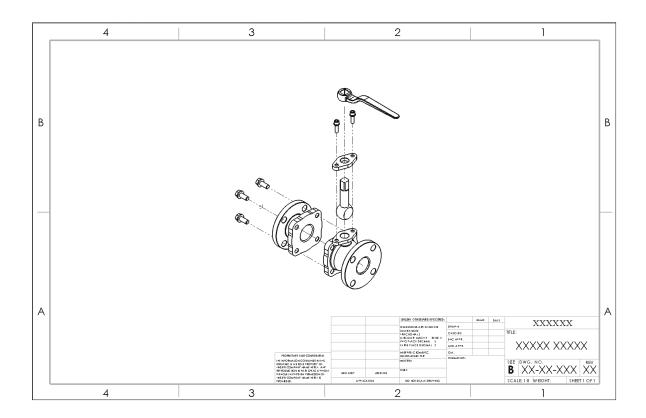

There are some components hidden from the drawing view. Determine which components are hidden.

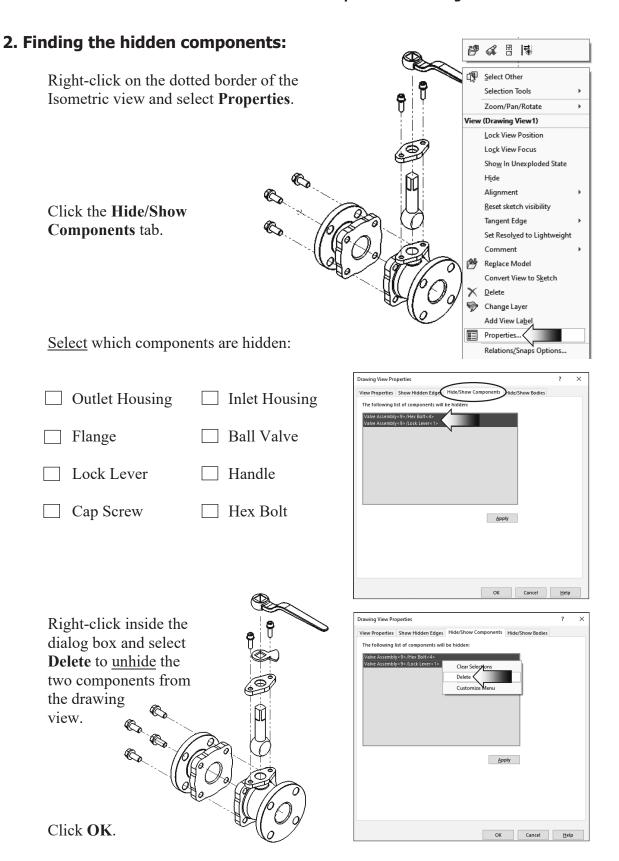

#### 3. Adding an angular dimension:

Select the Isometric view's dotted border and change the Dimension Type to **Projected** (arrow).

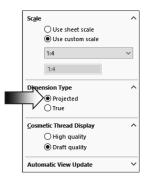

Add an angular dimension between the <u>edges</u> of the **Handle** and the **Flange**.

Enter the angle value here: \_\_\_\_\_deg

#### 4. Saving your work:

Select File, Save As.

Enter Challenge\_4 for the file name.

Click Save.

#### **Summary:**

The key features to the Challenge 4 are:

Hide/Show the hidden components.

Add a Projected dimension for inspection.

#### **CHALLENGE 5**

This challenge examines your skills on the following:

- \* Creating a Broken Out Section view
- \* Inserting the model dimensions
- \* Measuring the perimeter of a surface

#### 1. Opening a drawing document:

Select File / Open.

Browse to the Training Folder and open a drawing document named: **Helidrone.slddrw**.

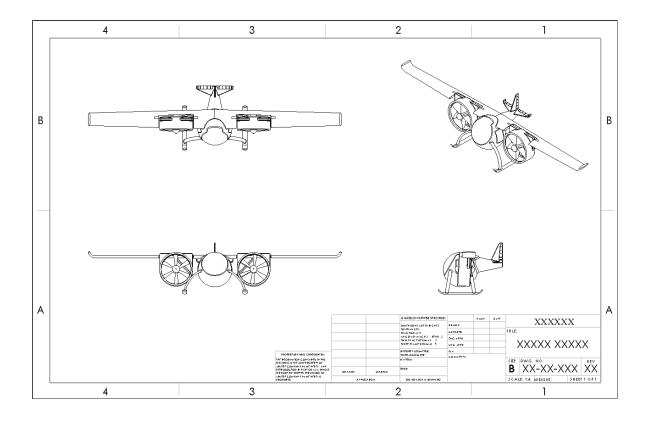

Thera are 4 standard views in this drawing, the Front, Top, Right, and Isometric views. The Top drawing view will be used to create the Broken-Out Section view.

#### 2. Creating a Broken-Out Section view:

Sketch a **Circle** on the Top drawing view and add the 3 dimensions as shown in the image below.

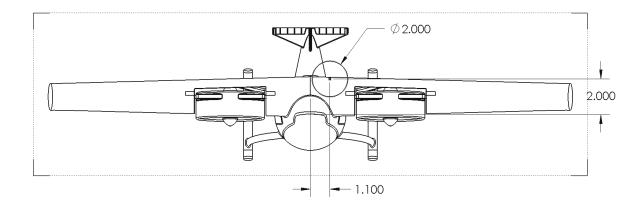

Switch to the **View Layout** tab and click **Broken Out Section**.

Click **OK** in the **Section Scope** dialog box.

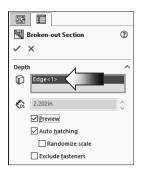

For Section Depth, select the <u>top edge</u> of the tail as noted below.

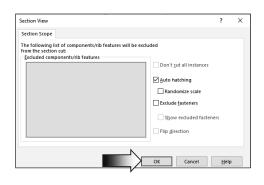

Click OK.

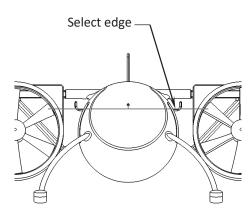

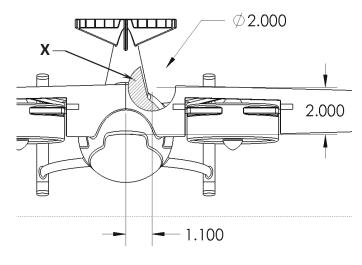

Enter the **Perimeter** of  $\underline{X}$  here: \_\_\_\_\_.

#### 3. Inserting the Model Dimensions:

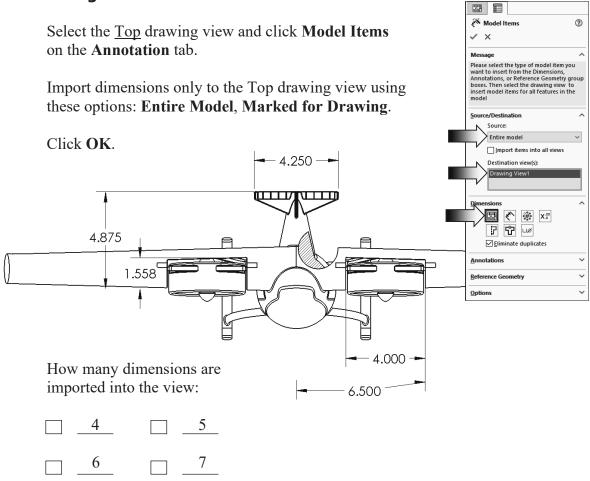

#### 4. Saving your work:

Select File, Save As.

Enter Challenge\_5 for the file name.

Click Save.

#### **Summary:**

The key features to the Challenge 4 are:

Creating a Broken-Out Section view and Inserting the Model Dimensions.

#### **CHALLENGE 6**

This challenge examines your skills on the following:

- Saving a named view
- \* Creating a section view
- \* Measuring the perimeter of a surface

#### 1. Opening a part document:

Select File / Open.

Browse to the Training Folder and open a part document named: **Block.sldprt**.

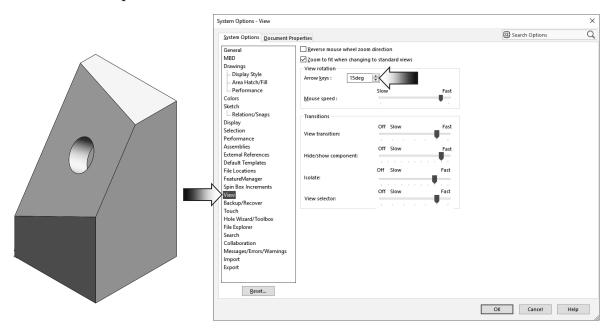

#### 2. Changing the arrow key's angle:

The angle of the Arrow Key needs to change back to its default value for this challenge.

Click Tools, Options, System Options, View.

Change the angle of the Arrow Keys to 15deg. and click OK.

#### 3. Changing the view orientation:

Select the <u>face</u> indicated and press **Control+8** to rotate the model Normal to the screen.

Hold the **Alt key** down and press the **Left Arrow** key <u>5 times</u>. The new orientation should look similar to the image shown at the bottom right of the page.

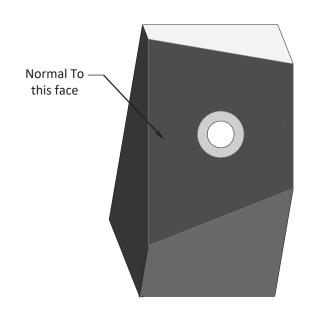

Press the **Spacebar** to access the Orientation dialog box.

Click the New View button and enter View 1 to save the new view.

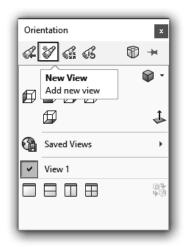

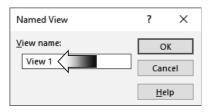

#### Click **OK**.

The View 1 can now be accessed using the View Palette.
(Any drawing view can also be switched to the new View 1 by selecting its checkbox on the Annotation, More Views section.)

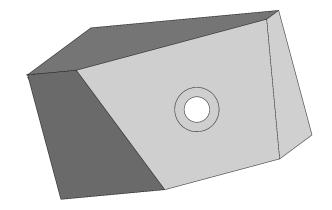

#### 4. Making a drawing:

Right-click the name **Block** and select **Opening Drawing**.

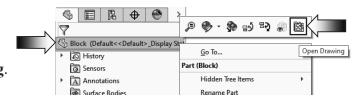

The 4 existing drawing views are for reference only. A couple of new drawing views need to be created.

Drag/drop the Current View from the View Palette as shown below.

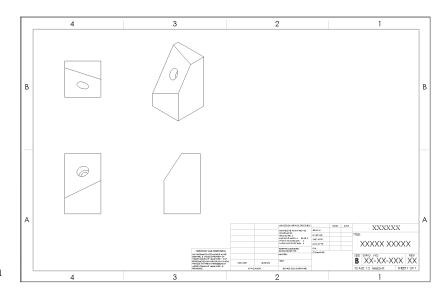

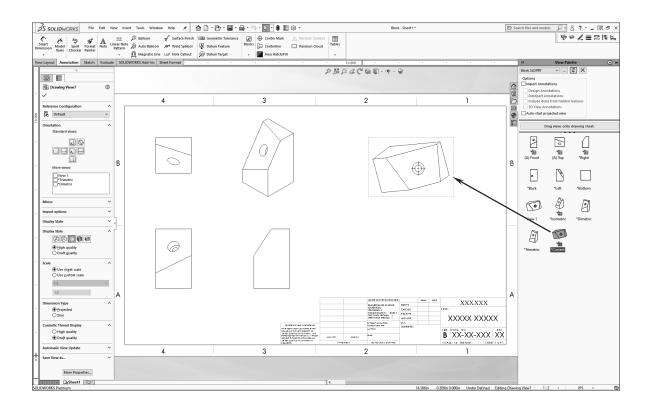

#### 5. Adding a Projection Dimension:

Select the new drawing view and click **Projected** under the Dimension Type section, on the FeatureManager tree.

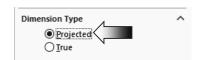

Add a <u>reference dimension</u> as shown in the image.

Enter the Projected dimension X

here in.

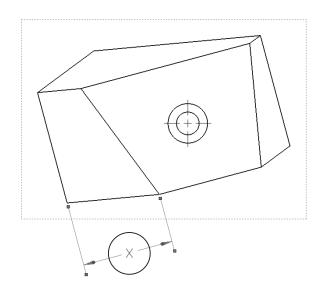

#### 6. Creating a section view:

Switch to the **Sketch** tab and sketch a **Line** similar to the one shown in image below.

Add a **Concentric** relation between the <u>Midpoint</u> of the line and one of the circles.

Add a **Parallel** relation between the line and the edge on the far right side.

Switch to the **View Layout** tab and click **Section View**.

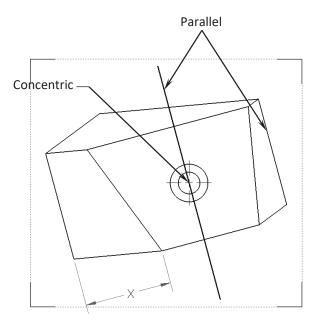

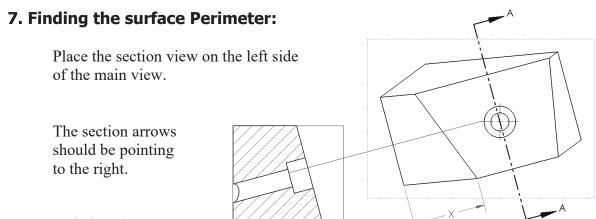

Switch to the **Evaluate** tab and click **Measure**.

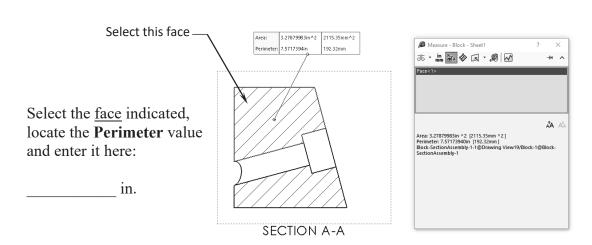

#### 8. Saving your work:

Select File, Save As.

Enter Challenge\_6 for the file name.

Click Save.

#### **Summary:**

The key features to the Challenge 4 are:

Creating a Custom view and making a section from the view for measurements.